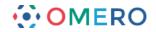

# **Using Scripts**

As well as scripts for exporting images and figures, OMERO.insight and OMERO.web also include a scripts menu for additional scripts. OMERO comes with some scripts pre-installed, to add functionality such as the Populate Metadata (under the "import\_scripts" item in the menu) and "utility scripts". Custom scripts can be installed on the server by the system administrator so they are available to all users. For details see the <u>scripts documentation</u> page. (http://www.openmicroscopy.org/site/support/omero/developers/scripts/)

Click on the **Scripts** menu button and select the script to be run from the sub-menu.

## OMERO.insight

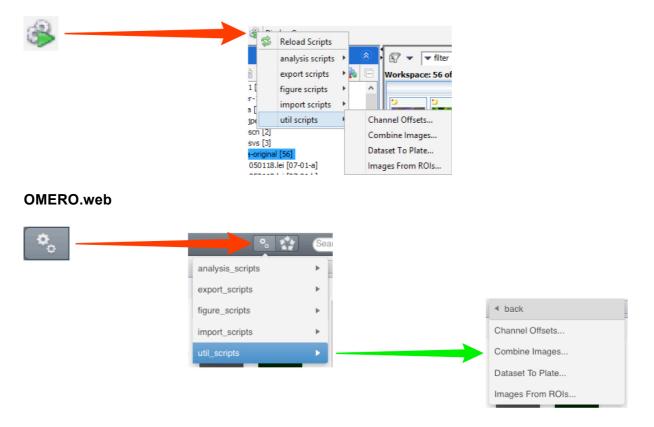

## **Populate Metadata Script**

The Populate Metadata script allows the upload of metadata associated with High Content Screen (HCS) data such reagents (e.g. siRNA or compound) applied to each well, the gene targeted, or results associated with reagents such as phenotypes observed, or scores.

The metadata to be uploaded must be in Comma Separated Values format (.csv) with a line of entries for each Well in a Plate. The data in the .csv file must be formatted appropriately, depending on whether it is being used to populate a Screen or a Plate with metadata (see below).

Detailed guidelines can be seen on the scripts documentation page.

Example metadata files for a Screen, populateMetadata\_example\_screen.csv, and a Plate, populateMetadata\_example\_plate.csv, can be downloaded from the OME resources page.

(http://www.openmicroscopy.org/site/support/omero/developers/scripts/) (http://downloads.openmicroscopy.org/resources/)

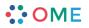

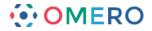

The column headers from the .csv become the row titles and the values in each row are read from the row in the .csv corresponding with that Well.

To illustrate, a .csv file with the contents shown would give a Table on Well A1 as follows (viewed in OMERO.web):

|                                          | Tags           |        | • |
|------------------------------------------|----------------|--------|---|
|                                          | Key-Value Pair | S      | • |
| Well, Reagent, Volume<br>A1, DMSO, 10 ul | Tables         |        | • |
| A2, Drug, 5 ul                           | INFO           |        |   |
| A3, Test, 6 ul                           | Well:          | 313824 |   |
|                                          | Reagent:       | DMSO   |   |
|                                          | Volume:        | 10 ul  |   |
|                                          | Attachments    |        | • |

## Populating a Plate with Metadata or Analysis Results

**1** Select the Plate and attach the metadata .csv file to it using the **+** button under the Attachments tab.

|                 | +    |
|-----------------|------|
|                 |      |
|                 |      |
|                 |      |
| Tags            |      |
| Key-Value Pairs |      |
| Attachments     |      |
|                 | °. + |
| Ratings         | •    |
| Comments        | •    |

|                                        | +   |                                                                                 |
|----------------------------------------|-----|---------------------------------------------------------------------------------|
|                                        |     |                                                                                 |
|                                        |     |                                                                                 |
|                                        |     |                                                                                 |
|                                        |     |                                                                                 |
|                                        |     |                                                                                 |
|                                        |     |                                                                                 |
| Tags                                   |     |                                                                                 |
|                                        |     | ۲                                                                               |
| Key-Value Pairs                        |     |                                                                                 |
|                                        |     | ۲                                                                               |
| Key-Value Pairs                        |     | ۲                                                                               |
| Key-Value Pairs                        | *   | ۲                                                                               |
| Key-Value Pairs<br>Attachments         | * • | ()<br>()<br>()<br>()<br>()<br>()<br>()<br>()<br>()<br>()<br>()<br>()<br>()<br>( |
| Key-Value Pairs<br>Attachments<br>None | * = |                                                                                 |

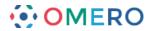

2 If there is more than one .csv file attached to the Plate, click on the Select for Script button above the attachments.

3

Check the checkbox on the .csv attachment containing the metadata to be imported.

## OMERO.web

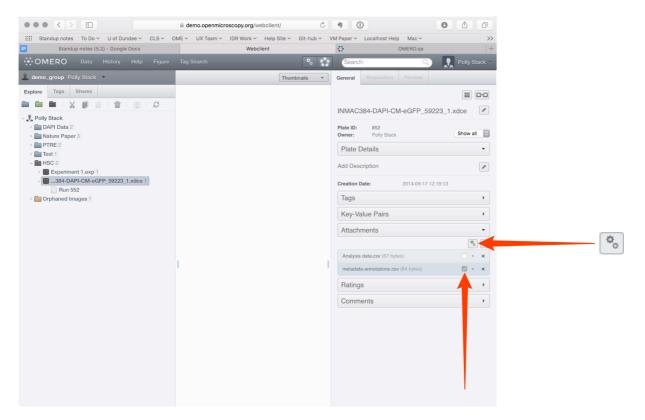

## **OMERO**.insight

| - <del>()</del>                                                                  | Polly Stack connected to demo.openmicroscopy.org |                                                 | - 🗆 🗙           |    |
|----------------------------------------------------------------------------------|--------------------------------------------------|-------------------------------------------------|-----------------|----|
| File Edit Window Help                                                            |                                                  |                                                 |                 |    |
| 📴 🕎 🎫 📰 😩 🛞 Display Groups 👻                                                     |                                                  | Search                                          |                 |    |
| 🍃 Projects 🛞                                                                     | \$ 5                                             | General Acquisition Preview                     |                 |    |
| Screens                                                                          |                                                  | Full Viewer                                     | t 🖿 // 🙀        |    |
| 🛃 🛷 📄 🚞 🗶 🧐 📑                                                                    | A1 A2 A3 A4 A6 A6 A7 A                           | NMAC384-DAPI-CM-eGFP_59                         | 223_1.xdce 🗾    |    |
| 🖮 🗰 HSC [2]                                                                      |                                                  | Plate ID: 852<br>Owner: Polly Stack             | Show all        |    |
| Experiment 1.exp (96-Well Plate) [1]    M-eGFP_59223_1.xdce (384-Well Plate) [1] |                                                  | Plate Details                                   | Show as         |    |
| 🖬 Run 552                                                                        | B 1 B 2 B 3 B 4 B 5 B 6 B 7                      |                                                 |                 |    |
|                                                                                  |                                                  | Add Description                                 |                 |    |
|                                                                                  |                                                  | Type 384-Well Plate External Identifier Not Set |                 |    |
|                                                                                  | C1 C2 C3 C4 C6 C6 C7                             | Status Not Set<br>Creation Date: 2014-09-17     | 12:19:13        |    |
|                                                                                  |                                                  | Tags                                            | ۲               |    |
|                                                                                  |                                                  | Key-Value Pairs                                 | ⊗               |    |
|                                                                                  | D1 D2 D3 D4 D5 D6 D7                             | Attachments                                     | ۲               | 1  |
|                                                                                  |                                                  |                                                 | • • •           | -1 |
| <>                                                                               | E1 E2 E3 E4 E5 E6 E7                             | Analysis data.csv 🗟 🔽 metadata-an               | notations.csv 🗟 |    |
|                                                                                  |                                                  | Ratings                                         | ۲               |    |
|                                                                                  |                                                  | Comments                                        | $\otimes$       |    |
|                                                                                  | F1 F2 F3 F4 F5 F6 F7                             |                                                 |                 |    |
|                                                                                  |                                                  |                                                 |                 |    |
|                                                                                  |                                                  |                                                 |                 |    |
|                                                                                  | ×                                                |                                                 |                 |    |
| Attachments S                                                                    |                                                  |                                                 |                 |    |
| 🎦 Tags 🛞                                                                         |                                                  |                                                 |                 |    |

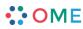

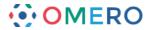

**3** Click on the **Scripts** menu button and select **import\_scripts > Populate Metadata**.

| ¢.            | analysis_scripts<br>export_scripts<br>figure_scripts<br>import_scripts<br>util_scripts | Searc                                                                                                    | Searce     Searce     Searcee     Searcee     Searcee     Searcee     Searcee     Searcee     Searcee     Searcee     Searcee     Searcee     Searcee     Searcee     Searceeeeeeeeeeeeeeeeeeeeeeeeeeeeeeeeeee |
|---------------|----------------------------------------------------------------------------------------|----------------------------------------------------------------------------------------------------|----------------------------------------------------------------------------------------------------|
| OMERO.insight |                                                                                        |                                                                                                    |                                                                                                    |
|               |                                                                                        | Polly                                                                                                    |                                                                                                    |
| <b>\$</b>     |                                                                                        | LGroups V<br>Iload Scripts<br>alysis scripts A<br>port scripts A<br>ure scripts Populate Metadata<br>il scripts V<br>vdre (384.Wall Dista) [1] |                                                                                                    |

4 In the Populate Metadata script window the ID number of the selected Plate should be in the IDs text box. Click **Run Script**.

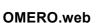

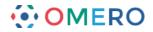

- 5
  - When the script has run, in OMERO.web, click on the **Tables** accordion tab in the righthand General pane to view the metadata attached to each Well. In OMERO.insight the table is shown next to the Plate map at the bottom of the Screens tab in the left-hand pane.

5

| Tables  INFO  |  |
|---------------|--|
|               |  |
|               |  |
| Nell: 313824  |  |
| Reagent: DMSO |  |
| /olume: 10 ul |  |
| Attachments   |  |

**Note:** A file called bulk\_annotations will be attached to the Plate the script was run against. This is the OMERO.table file (PyTable) that contains the annotations for the Wells. This attachment must not be removed or deleted unless you want to remove all the annotations.

## Populating a Screen with Metadata or Analysis Results

This is exactly the same procedure as described for the Plate above, but the metadata .cvs file is attached to a Screen and then used by the script.

If metadata is to be added to several or all Plates in a Screen then a column with the Plate name should be included in the .csv and the metadata will be attached to the Screen.

If metadata is to be added to a single Plate, then the Plate name column can be omitted, and the metadata will be attached to the Plate the metadata .cvs file is attached to when the script is run.

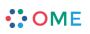

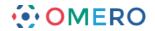

# **Utility Scripts**

### **Channel offsets**

#### MOVIE: channel offsets demo

(http://cvs.openmicroscopy.org.uk/snapshots/movies/omero-4-3/mov/ChannelOffsets-4.3.mov)

The Channel Offsets script allows you to apply X, Y and Z offsets to individual channels in an image, creating a new image in the process. You can pick which of the channels from the source image to combine in the new image (up to the first 4 channels). The script can process several images at once, placing the new images in the same Dataset as the source images by default, or in a new Dataset if the "New Dataset Name" parameter is filled out.

#### **Dataset to Plate**

#### MOVIE: Dataset to Plate demo

(http://cvs.openmicroscopy.org.uk/snapshots/movies/omero-4-3/mov/Dataset\_To\_Plate-4.3.2.mov)

This script allows you to create a "Plate" from an ordered set of images in a Dataset, assigning images to a row and column based on their sequence by name. You can arrange images by row or column, choose the size of the row or column and how they are named.

View the movie above to see a demonstration of this script.

#### **Combine images**

| 0.00                                                                                                   |          |
|----------------------------------------------------------------------------------------------------|----------|
| File Edit Window Hel Run Script                                                                        |          |
| Set the parameters of the selected script: Combine Images                                              |          |
|                                                                                                    |          |
| Ta Hierarchies Combine several single-plane images into one with greater Z, C, T dimensions.           | ñ        |
| See http://trac.openmicroscopy.org.uk/shoola/wiki/UtilScripts#CombineImages                            |          |
| Authors: William Moore, OME Team<br>Contact: ome-users@lists.openmicroscopy.org.uk wal Acquisition Pre | dau      |
| cb_4_w500_ft Version: 4.2.0                                                                            | new      |
| Ch 4 w500 rf Data Type Dataset                                                                         | (8)      |
| H CO_4,WSOUTH PHAN TYPE Dataset                                                                        | 101      |
| 505                                                                                                    |          |
| -tiffs                                                                                                 |          |
| a cb 4 w500 tt                                                                                         |          |
| db_4_w500_tt Auto Define Dimensions                                                                    |          |
| db_4_w500_tf Channel Name Pattern _C                                                                   |          |
| Cb_4_w500_tf Z Name Pattern Z                                                                          |          |
| db_4_w500_tt time Name Pattern _T time Name Pattern _T                                                 | 8        |
|                                                                                                    |          |
| # cb 6 w500 tf                                                                                         |          |
| a cb_4_w500_tt                                                                                         |          |
| ent                                                                                                    |          |
| Cb_4_w500_H Dimension 3                                                                                |          |
| # cb_4_w500_tt Size Z Min: 1                                                                           |          |
| P (5.4 +500 f) Star 5                                                                                  |          |
| Screens Screens                                                                                        |          |
| Attachments     Size T Min: 1     red in Projects                                                      | ()<br>() |
| le Tags Script + Run Cancel                                                                            |          |
|                                                                                                    | -        |

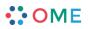

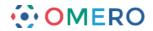

#### MOVIE: Combine Images demo.

(http://cvs.openmicroscopy.org.uk/snapshots/movies/omero-4-3/mov/Combine\_Images.mov)

Slightly older movie here.

(http://cvs.openmicroscopy.org.uk/snapshots/movies/omero-4-2/mov/scriptsing1.mov)

This script takes a number of single-plane images or image Z-stacks, identified either by *Image\_ID* or by the ID of the Dataset that contains them. All input images should have the same X, Y and Z dimensions and are expected to have a single channel and time-point. If you want to use a subset of the images, choose the "Filter Names" option by entering some text. Only image names that contain this text will be used.

There are 2 alternative methods you can use to define which images are assigned to which Z, T or C index in the new image and how big the new dimensions are (see below).

Optionally you can specify colors and names for the channels in the new image.

#### Auto define dimensions

This option is chosen by default. This method uses the names of each image to try and identify the Z, T or C index. The user should choose the naming pattern for each dimension. For example, if you want to combine images named like these:

- image001\_C01\_Z01.tiff - image001\_C01\_Z02.tiff

you should choose: \* Channel Name Pattern: "\_C" \* Z Name Pattern: "\_Z" \* Time Name Pattern: "None" (optional)

If the input images are Z stacks, then the 'Z Name Pattern' will be ignored and the Z-size of the first image will be used instead.

**Note:** It is assumed that all images have the same Z size.

## Manually define dimensions

With this option, the images are combined in the same order that they appear when sorted alphabetically (default in OMERO.insight). If you want to stitch the planes in a single dimension (e.g. time) then you only need to choose "Time" as the Dimension 1 value and this will do the job.

If you want to stitch the planes across 2 or more dimensions, you need to specify the dimensions in the order that they change in the list of input images. For example, images named like this:

- image001\_C01\_Z01.tiff
  image001\_C01\_Z02.tiff
  image001\_C01\_Z03.tiff
  image001\_C01-Z04.tiff
  image001\_C02-Z01.tiff
  image001\_C02-Z02.tiff
  image001\_C02-Z03.tiff
  image001\_C02-Z03.tiff
  image001\_C02-Z04.tiff
- image001\_C02-Z05.tiff

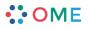

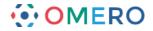

The first dimension to change is Z (changes between images 1,2,3,4,5 in the list) and the second dimension to change is Channel (changes between images 5 and 6). You must specify the Dimensions that these images represent in the combined image, in the order that they change in the sorted list. In the above example, Dimension\_1 would be "Z", since this changes first, and Dimension\_2 is "Channel". It is also necessary to specify the Size of the dimensions. In this case, "size Z" is 5 and "size C" is 2. It is possible to omit the size of the last dimension since this can be calculated by the script.

If the input images are Z stacks, you do not need to specify a Z dimension (it will be ignored if you do).